# <u>Financial Disclosure Statement</u> <u>Instructions for Online Filing</u>

For additional assistance, please contact:

| Debra Kaminski              | Ebonye Caldwell              |
|-----------------------------|------------------------------|
| debra.kaminski@mdcourts.gov | ebonye.caldwell@mdcourts.gov |
| (410) 260-1271              | (410) 260-1289               |

## **Accessing the Online Filing System**

Click on the following link to access the Log In/Setup Account screen:

## https://juethics.courts.state.md.us

<u>Step 1</u> - If this is your **first time** completing a Statement online, click on the red **Set Up Account** button. Complete the form on the **Setup Account** page and click on **Register**. NOTE: If you do not have a middle initial, enter NMN (for *No Middle Name*). If you have two or more middle initials, enter them together (i.e., JS). <u>If</u> **you filed online last year, go to Step 2.** 

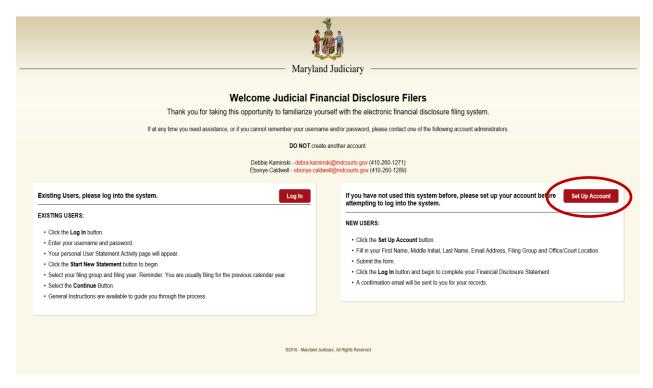

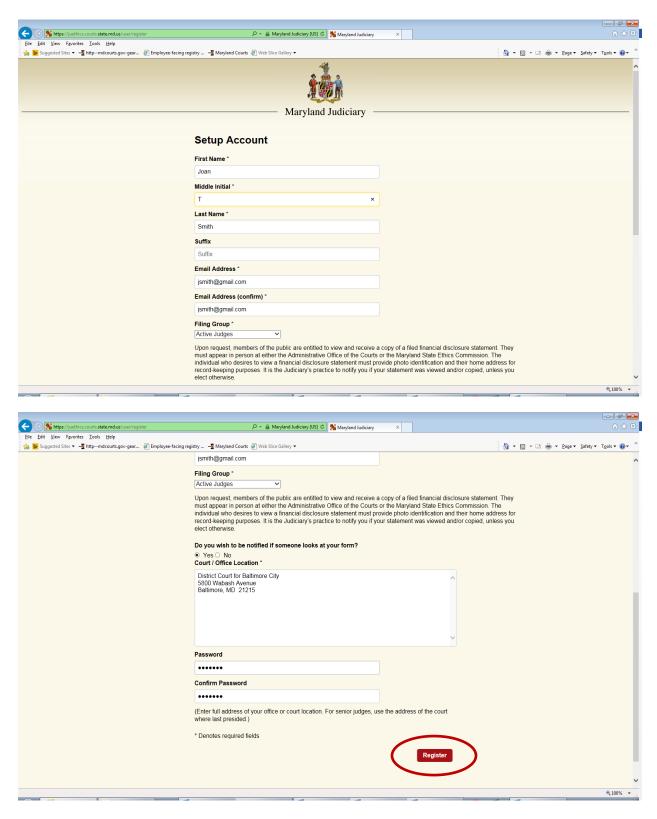

After you click on **Register**, an email will be sent to the email address you provided on the form indicating your username and password. Please retain this information in order to access the system in future years. *NOTE: Your username reflects the data entered in the First Name, Middle Initial and Last Name fields (i.e., Joan.S.Green).* 

Step 2 - If you filed online last year, then click on the red Log In button.

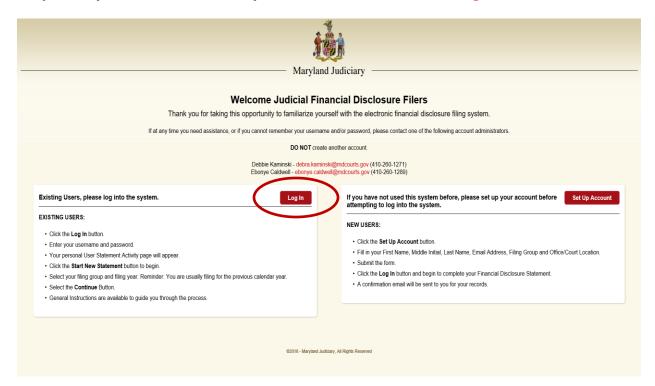

<u>Step 3</u> - The screen below will now appear. Enter your username and password that you selected when you first registered in the system. *REMINDER: Your username reflects the data entered in the First Name, Middle Initial and Last Name fields (i.e., Joan.S.Green*).

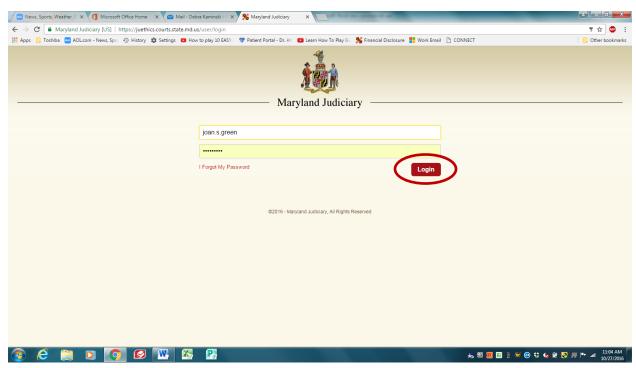

## **Step 4 - Navigating the User Statement Activity Screen**

The screen below will now appear. Click on the **Start New Statement** button to start a new Statement for the current filing year.

If you have already begun your Statement but have not yet finished it, click on **Continue with Statement** to open the unfinished Statement.

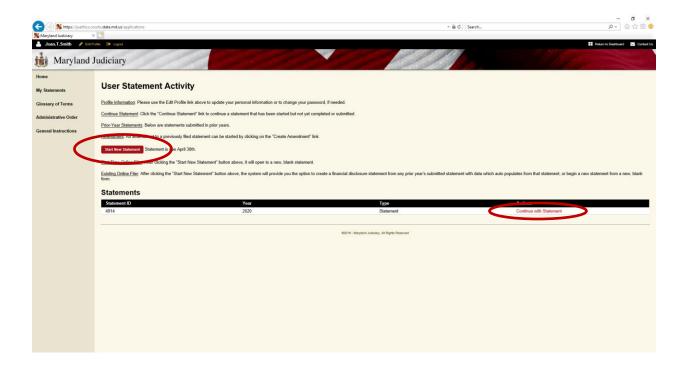

## **Step 5 - Opening a New Statement**

If you completed a Statement online in the prior year, you have the option of creating a Statement based upon information submitted in the prior year (**Create** button). If you choose this option, it will populate with much of the information you had in your previous Statement. Make any changes needed to update the Schedule(s), and then submit.

You may also start a new Statement from scratch by clicking on the **Start New Statement** button.

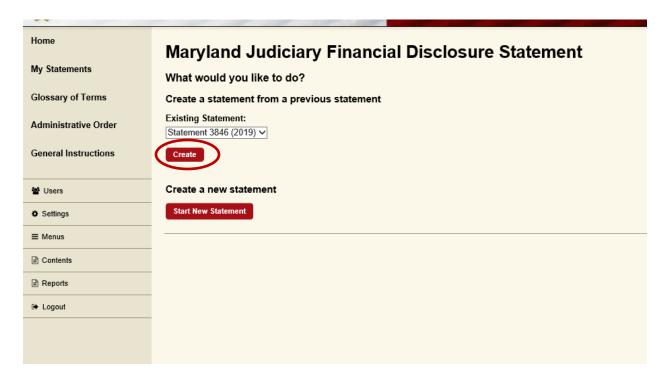

<u>Step 6</u> - Select your filing group (i.e., active judge, magistrate) and the filing year (it will default to the current filing year). *If you are retiring or resigning, click on the box under "Separation Report"*. You will then enter a beginning date (January 1) and the date of your separation, etc. Click on the red <u>Save and Continue</u> button at the bottom of the screen.

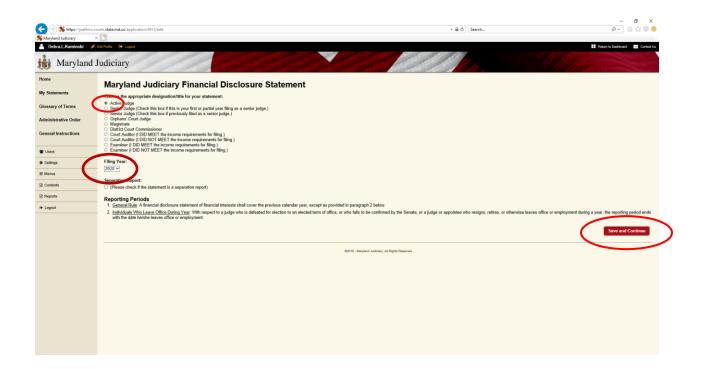

# **Step 7 - Completing the Schedules**

On the screen below, you will see that the Schedules are listed across the top (A, B, C, etc.). If you have information to disclose for a particular Schedule, click on the letter of the Schedule and select YES. Then click on the red **Create New** button to display the questions pertaining to that Schedule.

For Schedules A and B, you may attach a document (PDF works best) in lieu of answering the individual questions. To attach a document from your computer, click on the red **Upload Attachment** button. An example of an attachment would be a summary statement from your stockbroker. Please do not attach unnecessary documents or pages, such as instructions and general disclosures from your broker, as large attachments may create problems with the upload. Also, for security reasons, please redact documents with your name or address or

account numbers. Family members' full names should be replaced with their relationship to you (i.e., spouse, son, daughter, mother).

If you have multiple items (properties, holdings, etc.) to disclose on any Schedule, click on the red **Create New** button to open a duplicate set of questions.

Click on the red **Done with Schedule A** button when you are finished and ready to move on to the next Schedule.

Navigate through all the Schedules in this manner.

If any of the questions with a text box do not pertain to you, simply enter N/A. All questions must be answered in some fashion, otherwise you will be unable to save the Schedule.

#### **Step 8 - Verifying Your Statement**

Click on the green **Verify** button to display a list of all Schedules and showing which ones contain data.

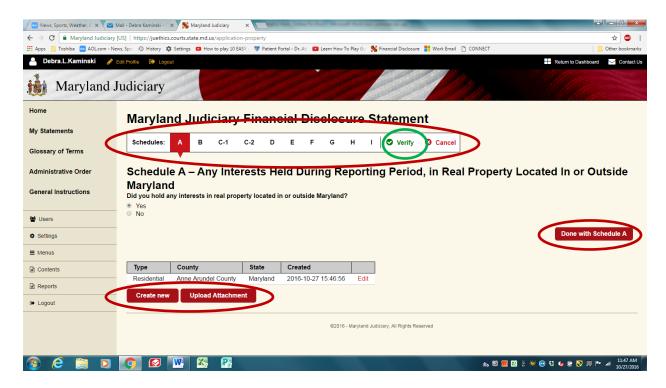

## **Step 9 – Submitting Your Statement**

Click on View next to each Schedule to verify that the data entered is accurate.

Click on the red **Submit** button when you are ready to forward your Statement to the Administrative Office of the Courts (AOC). When your Statement is reviewed by the AOC, it is then forwarded electronically to the State Ethics Commission.

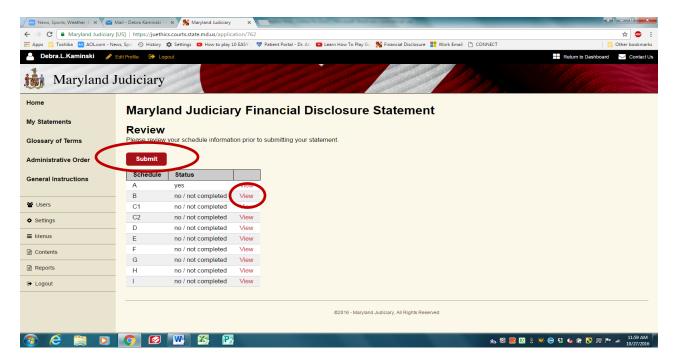

#### **Additional Information**

Once your Statement has been submitted to the AOC and subsequently forwarded to the State Ethics Commission, you may print your Statement by clicking on **View Filed Statement**. A PDF version will open. Right click to access the print option. You can also right click to save your Statement to your computer, if you wish.

If you need to make changes to a Statement that has already been submitted to the AOC and the State Ethics Commission, you will need to log into the system and select **Create Amendment**. A copy of your current Statement will open from which you can make any necessary corrections. Once your changed Statement is saved and submitted, it will appear as an Amended Statement.